Objectif de la séance : à l'aide du logiciel gratuit Picasa (Google) transférer quelques photos dans un album web sur le site Picasaweb (https://photos.google.com). Puis communiquer le lien à des amis par email pour qu'ils puissent voir les photos voire en télécharger quelques unes.

Dans un premier temps lancer un navigateur (comme Firefox) aller chez Google puis se connecter avec une email du type : [pr.nom@gmail.com.](mailto:pr.nom@gmail.com)

Lancer Picasa et vérifier que votre nom s'affiche en haut à droite :

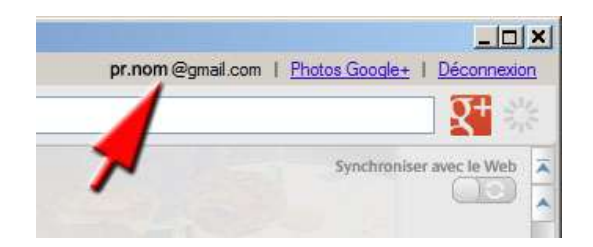

Sélectionner les photos que l'on veut transférer en cliquant tout en maintenant la touche CTRL enfoncée.

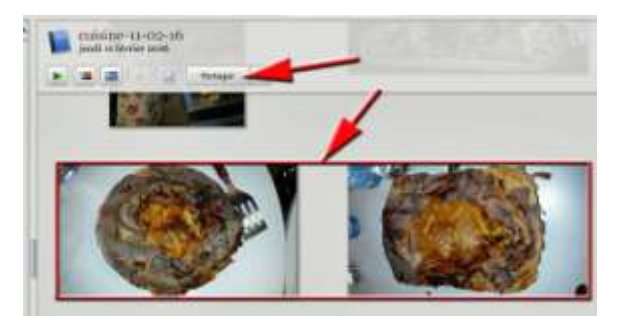

Cliquer en bas sur « Partager » :

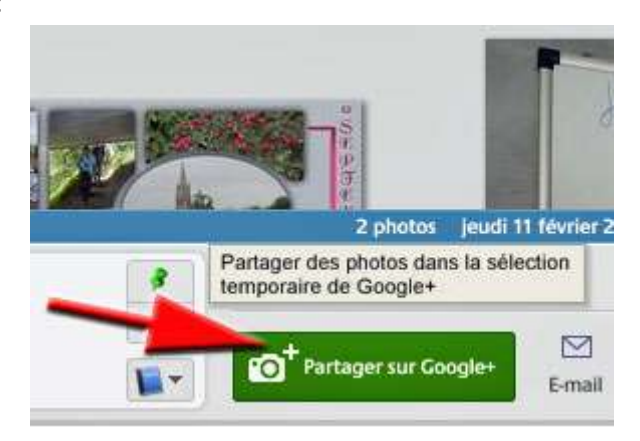

Une fenêtre s'ouvre où on va pouvoir choisir le nom du nouvel album créé dans le Cloud. La taille recommandée peut être conservée :

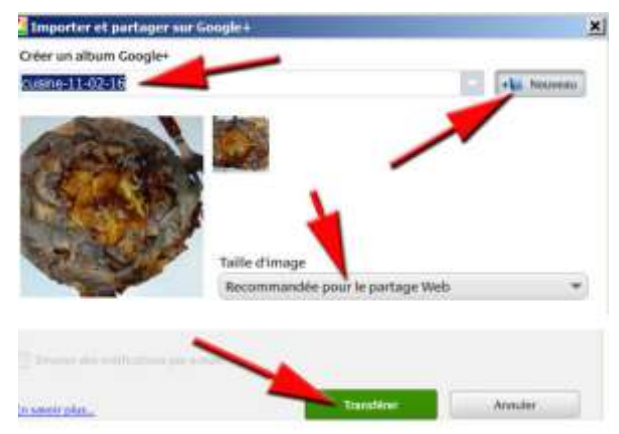

Une fenêtre s'ouvre montrant l'état du transfert. Puis lorsque le transfert est terminé...

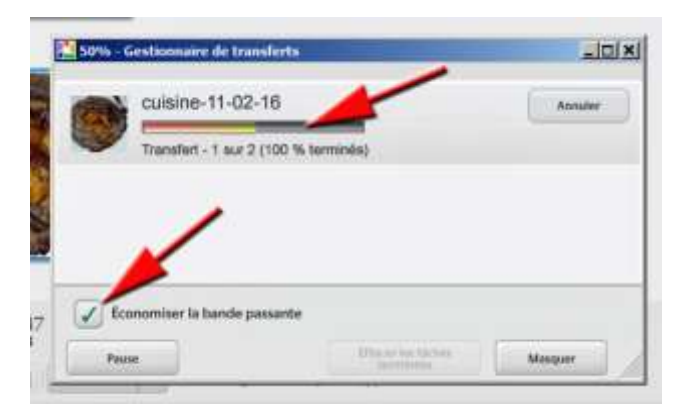

... cliquer sur : « Afficher en ligne » pour voir les photos transférées dans un album situé dans le Cloud :

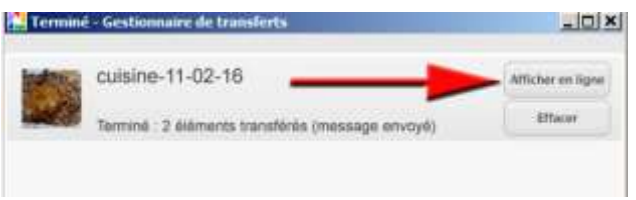

Il ne reste plus qu'à ajouter les adresses emails des personnes à qui l'on veut envoyer le lien vers cet album et éventuellement supprimer l'accès autorisé au « Public ».

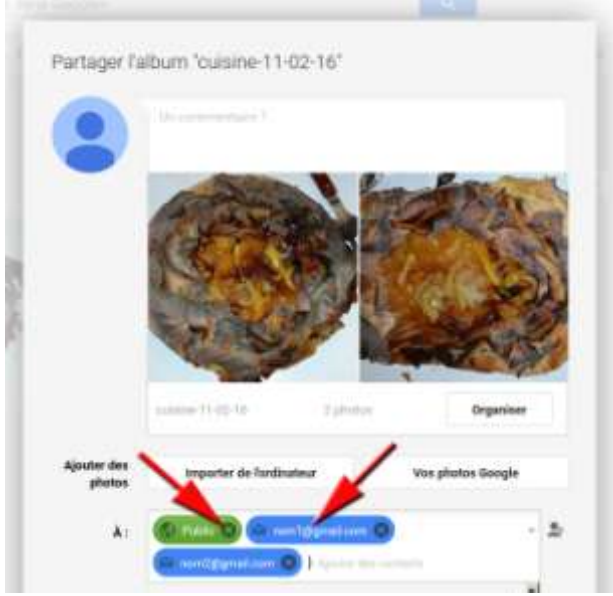

Les personnes vont ensuite recevoir un mail contenant ce lien. Elles pourront voir les photos voire en télécharger quelques unes :

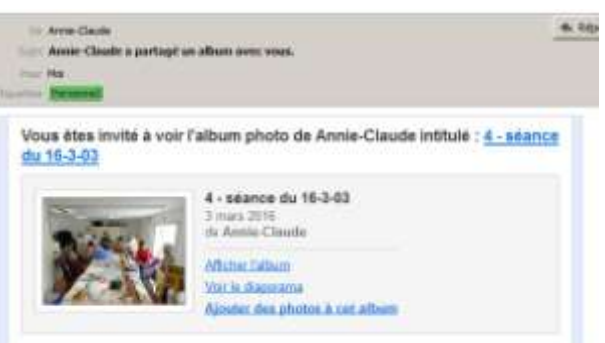